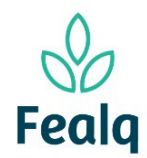

# Abrangência

O processo "Pedido de Pagamento de Pessoa Jurídica" refere-se a pagamento de pessoas jurídicas.

## Ferramenta

# Plataforma Conveniar

### Passo a passo

Logar na Plataforma Conveniar através do link:<https://fealq.conveniar.com.br/Coordenador/Login.aspx>

1. Clicar em Pedidos, após em Pagamento de Pessoa Fisica.

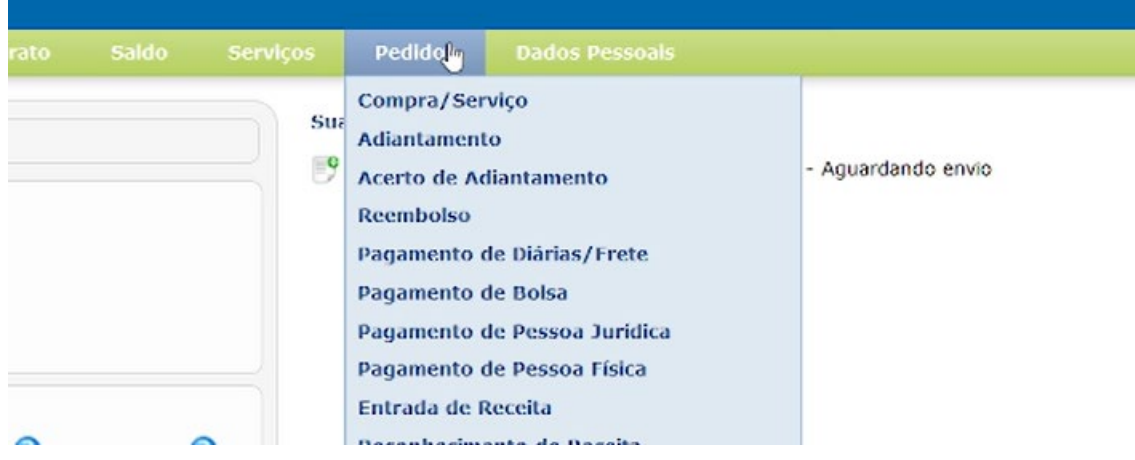

2. Clique no botão Novo.

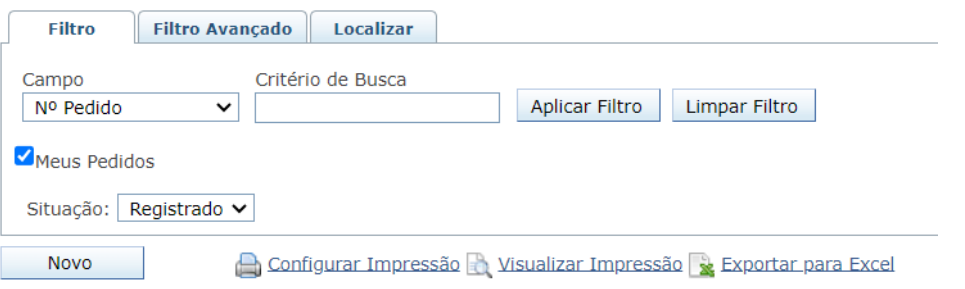

3. Selecione o Projeto utilizando do Código FEALQ.

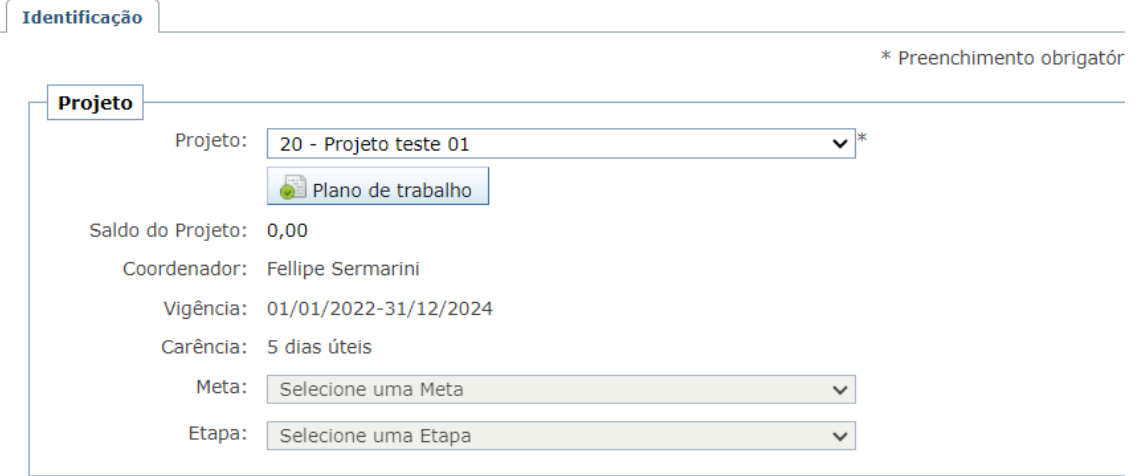

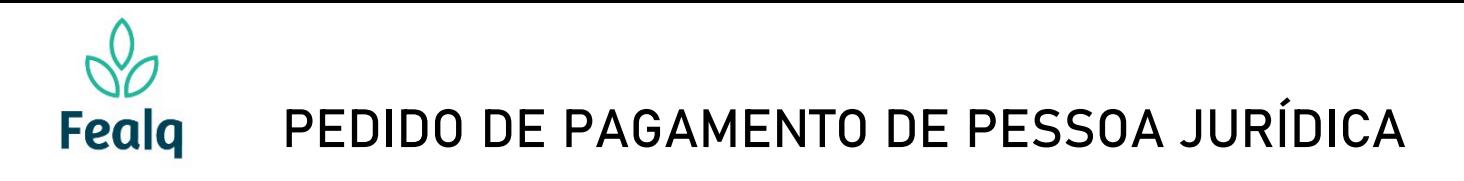

4. No campo Pedido, em Favorecido, digite e selecione o favorecido. Caso o Favorecido não possua cadastro, clique em novo.

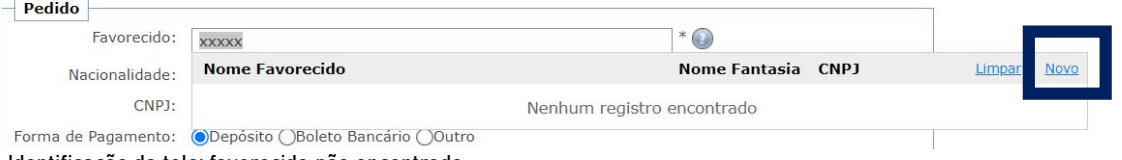

Identificação da tela: favorecido não encontrado

5. Uma nova tela é aberta. Preencha os campos obrigatórios: Razão Social, Nacionalidade, CNPJ, Cidade.

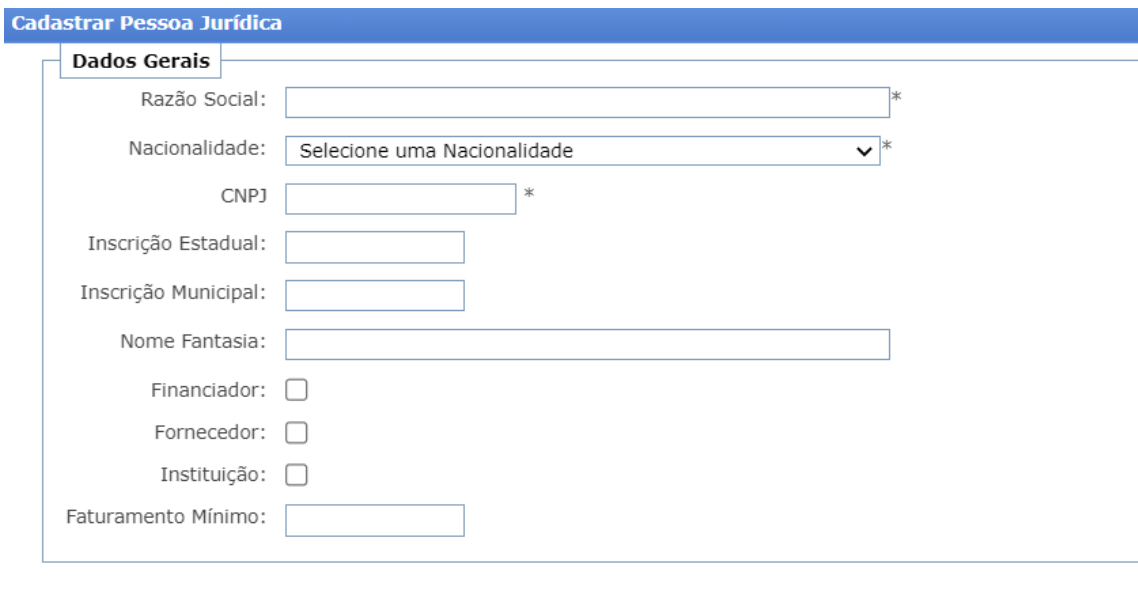

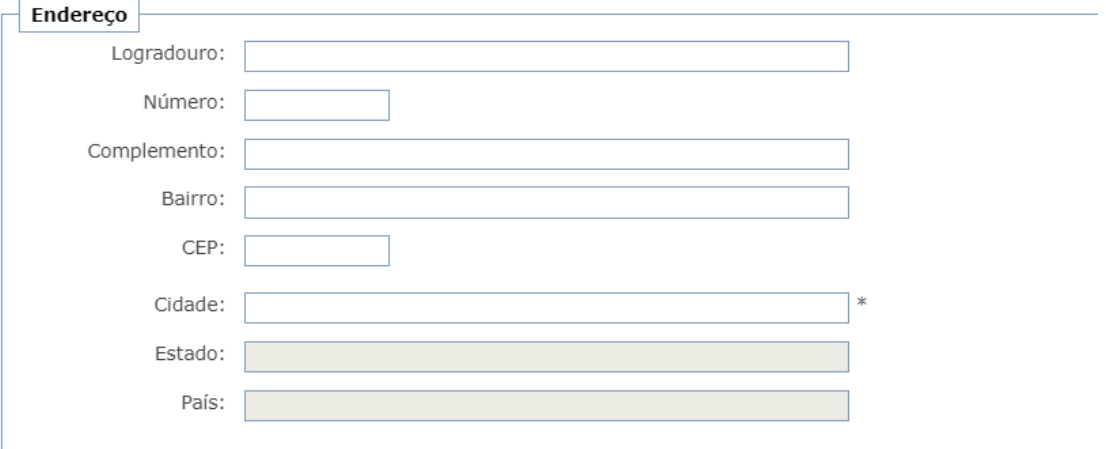

# O preenchimento será exibido neste formato:

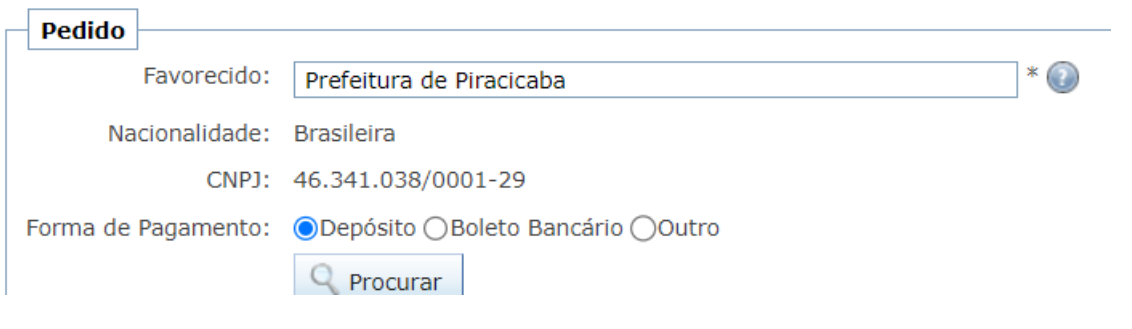

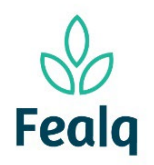

# PEDIDO DE PAGAMENTO DE PESSOA JURÍDICA

6. Se a opção de pagamento for Depósito, cadastre a conta bancaria do favorecido.

Caso a opção de pagamento seja Boleto Bancário ou Outros, não é necessário preenchimento dos dados bancários.

#### Clique no botão procurar.

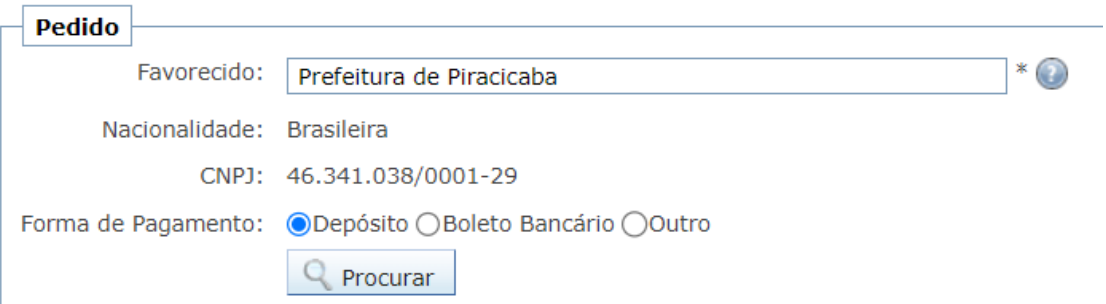

7. Clique no botão cadastrar nova.

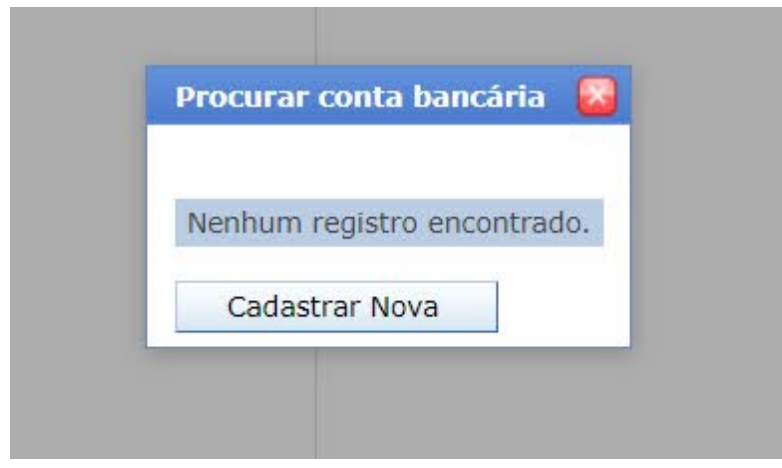

8. Seleciona o tipo da conta bancária e o banco. Preencha o número da agência e a conta. Após, clique no botão Ok.

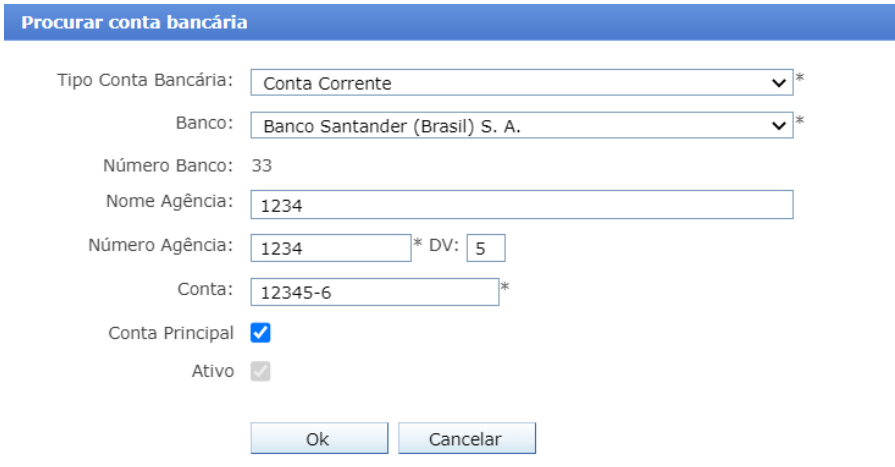

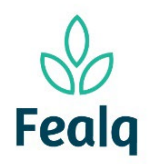

9. Clique no quadrado no canto esquerdo:

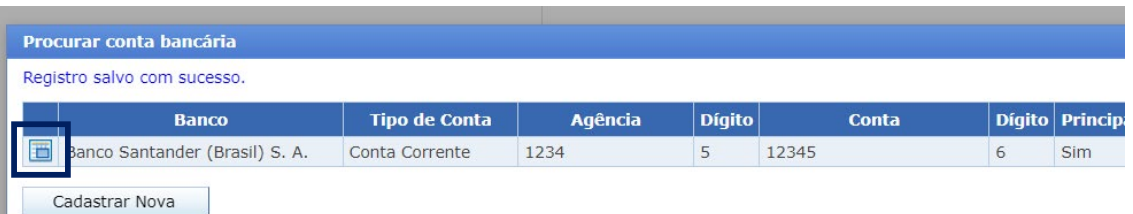

#### A tela após o preenchimento será exibida no formato conforme abaixo:

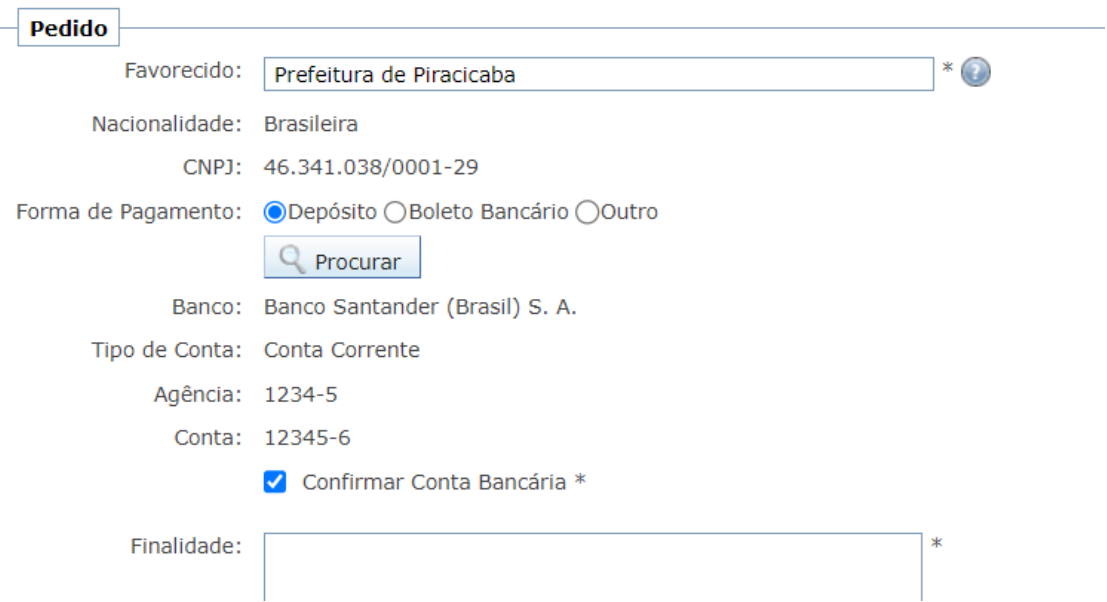

10. Selecione a forma de pagamento dentre as opções nas telas; e descreva a finalidade do pagamento.  $\overline{\phantom{a}}$  Pedido

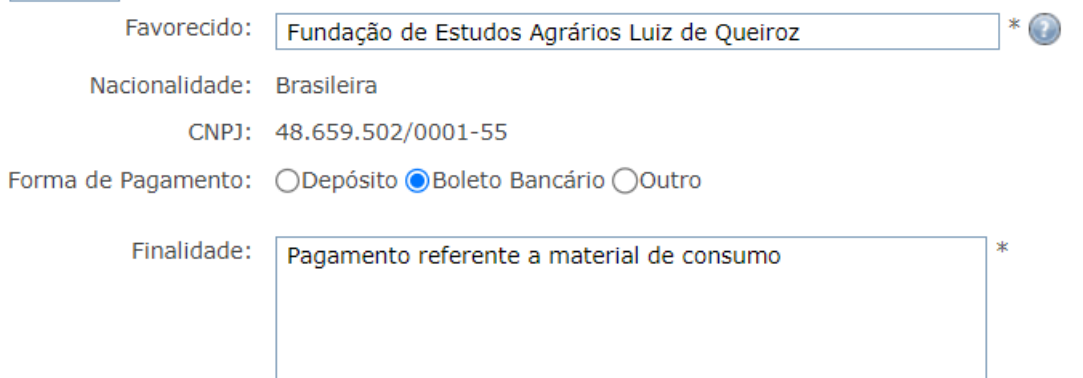

Em Nota Fiscal/Recibo, preencha os campos:

- Nº do Documento com o número da nota/cupom fiscal;
- $\triangleright$  Em Valor, preencher com o valor bruto indicado;
- A Data de vencimento deverá ser para 07 dias corrido após a data de inserção da solicitação de pedido\*.

\*exemplo: se o pedido for inserido em 27/01/2023, a data de vencimento será 03/02/2023.

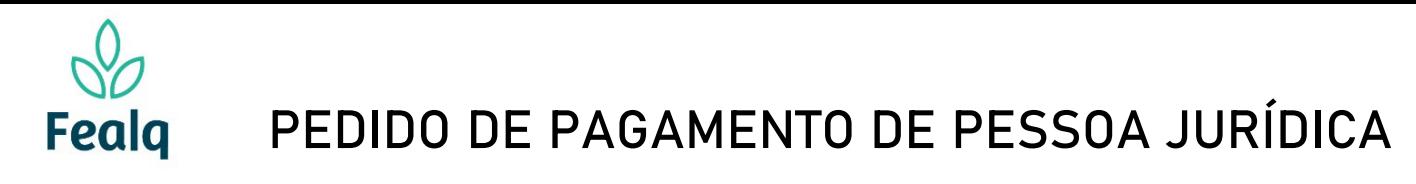

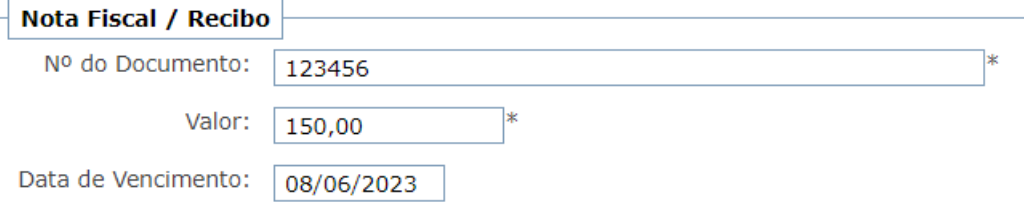

11. No campo Anexos, anexe as notas ou cupons fiscais. Se aplicável, o boleto bancário. Descreva o que refere-se o arquivo em Título do Anexo. Clique em Adicionar.

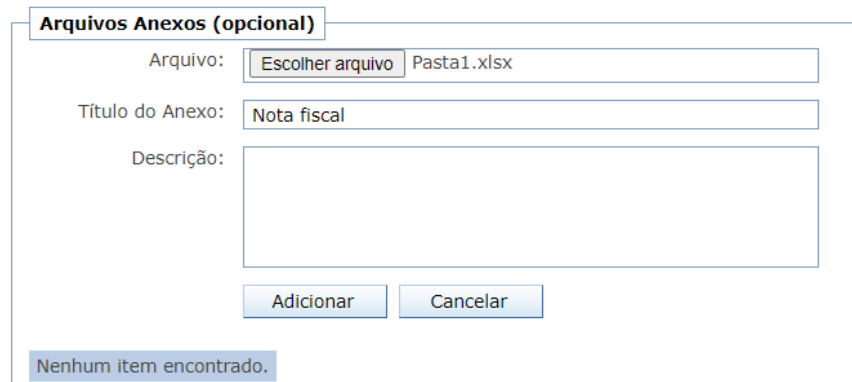

#### Tela com preenchimento

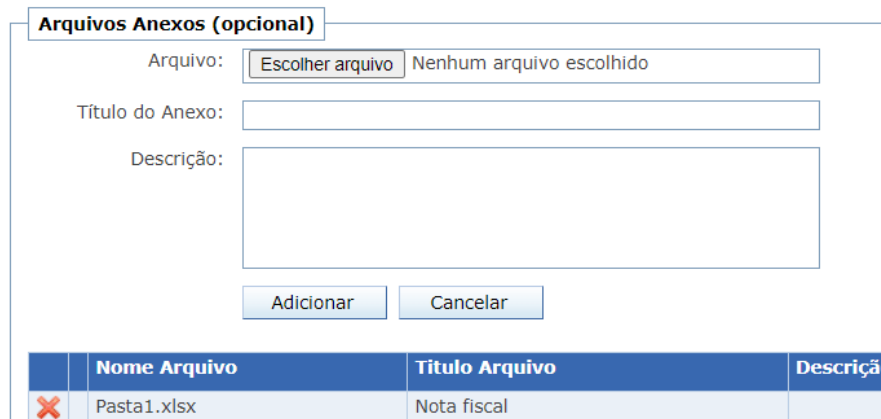

Tela após o preenchimento preenchimento

12. Clique em no botão enviar.

Processo concluído.

Boa experiência.

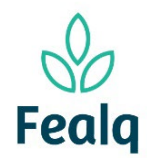

# Abrangência

O processo "Pedido de Pagamento de Pessoa Jurídica" refere-se a pagamento de pessoas jurídicas.

## Ferramenta

# Plataforma Conveniar

### Passo a passo

Logar na Plataforma Conveniar através do link:<https://fealq.conveniar.com.br/Coordenador/Login.aspx>

1. Clicar em Pedidos, após em Pagamento de Pessoa Fisica.

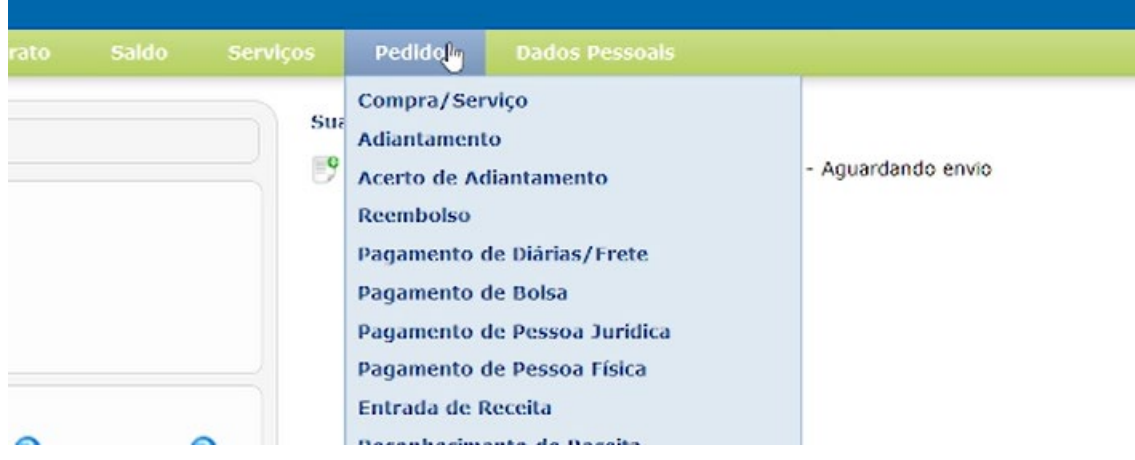

2. Clique no botão Novo.

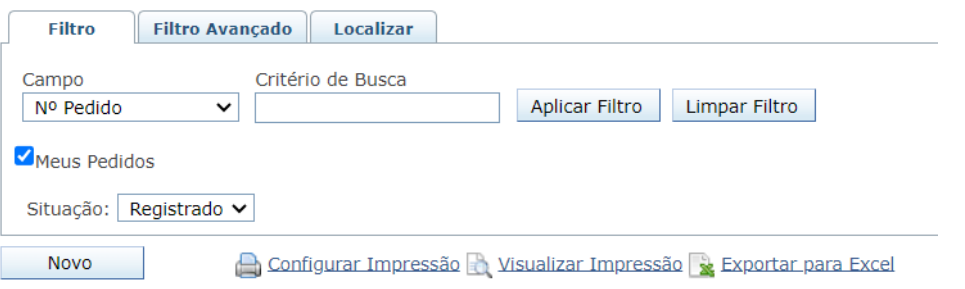

3. Selecione o Projeto utilizando do Código FEALQ.

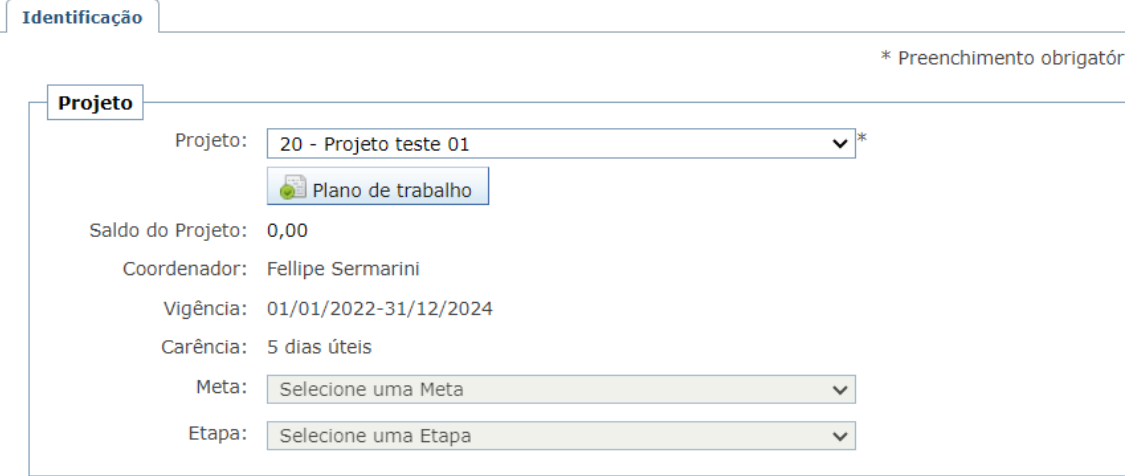

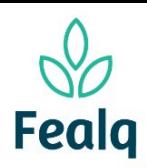

# PEDIDO DE PAGAMENTO DE PESSOA JURÍDICA

4. No campo Pedido, em Favorecido, digite e selecione o favorecido. Confirme se os dados preenchidos automaticamente estão corretos.

Caso o Favorecido não possua cadastro, consulte o material "Cadastro de Pessoa Jurídica" Selecione a forma de pagamento dentre as opções nas telas; e descreva a finalidade do pagamento. Pedido

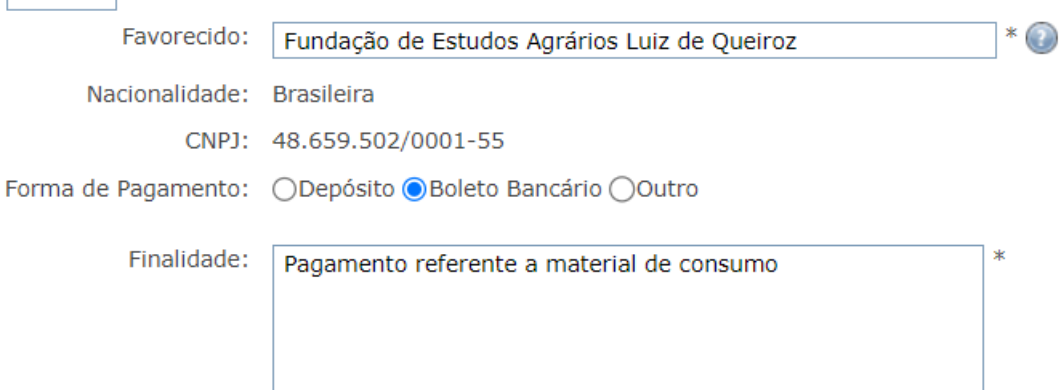

Em Nota Fiscal/Recibo, preencha os campos:

- Nº do Documento com o número da nota/cupom fiscal;
- $\triangleright$  Em Valor, preencher com o valor bruto indicado;
- A Data de vencimento deverá ser para 07 dias corrido após a data de inserção da solicitação de pedido\*.

\*exemplo: se o pedido for inserido em 27/01/2023, a data de vencimento será 03/02/2023.

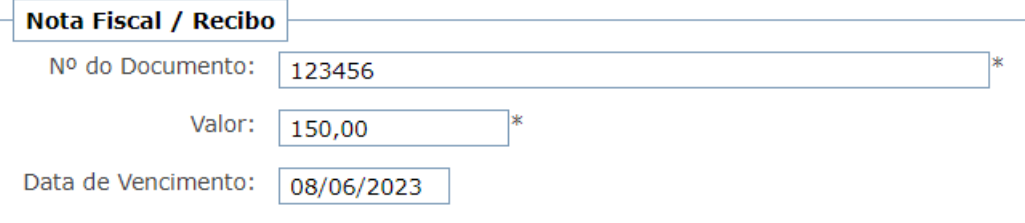

5. No campo Anexos, anexe as notas ou cupons fiscais. Se aplicável, o boleto bancário. Descreva o que refere-se o arquivo em Título do Anexo.

Clique em Adicionar.

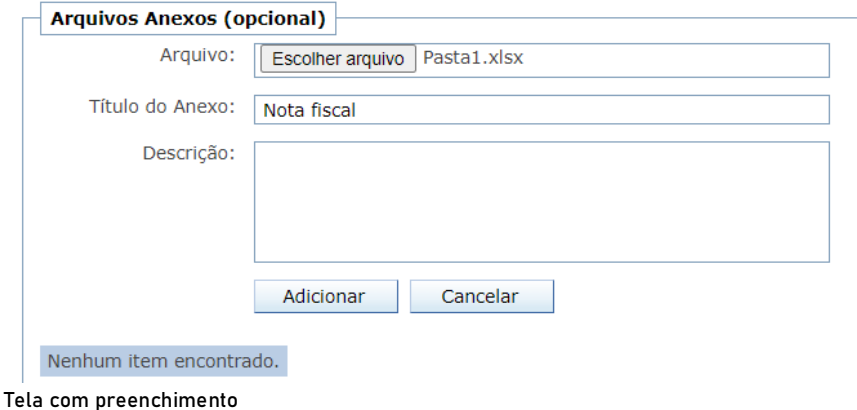

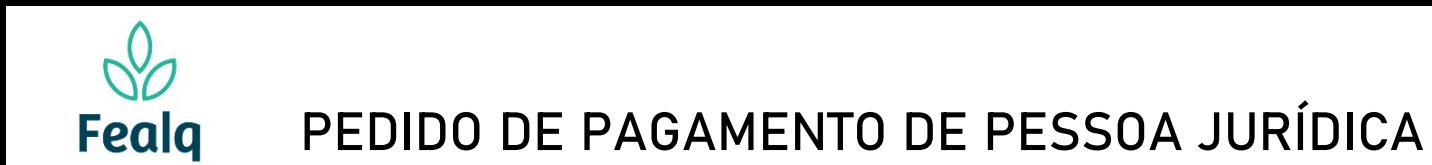

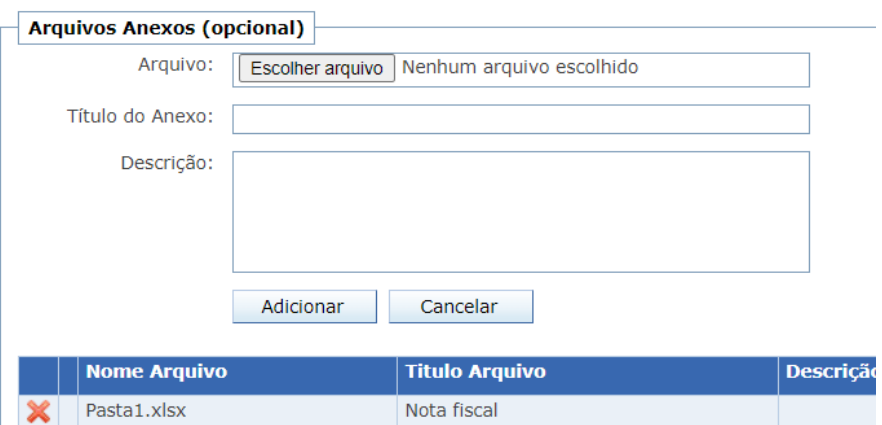

Tela após o preenchimento preenchimento

6. Clique em no botão enviar.

Processo concluído.

Boa experiência.